# **АИС SafeTechnologies**

# **АВТОМАТИЗИРОВАННАЯ ИНФОРМАЦИОННАЯ СИСТЕМА**

**\_\_\_\_\_\_\_\_\_\_\_\_\_\_\_\_\_\_**

# **«ПОРТАЛ ТЕХНИЧЕСКОЙ ПОДДЕРЖКИ»**

**Руководство по установке**

**Листов 13**

# **СОДЕРЖАНИЕ**

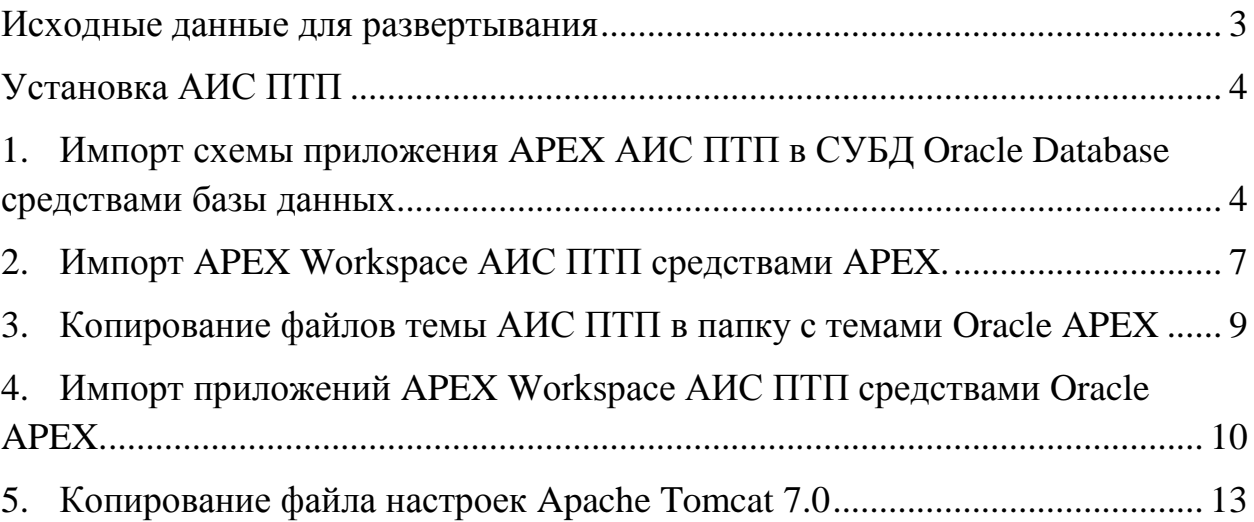

# **Исходные данные для развертывания**

<span id="page-2-0"></span>Перед развертыванием ПО **автоматизированной информационной системы** «**Портал технической поддержки»** (далее – **АИС ПТП**), необходимо установить на сервер с установленной ОС Windows Server Standart 2008 R2 x64 (или новее) следующее специализированное программное обеспечение:

- 1. СУБД Oracle Database версии 11G или новее (страница в сети интернет [https://www.oracle.com/ru/database/\)](https://www.oracle.com/ru/database/);
- 2. ПО Oracle APEX версии 3.2.1 или новее ( страница в сети интернет <https://apex.oracle.com/en/platform/> );
- 3. ПО PLSQL Developer версии 11.0.5 или новее (страница в сети интернет <https://www.allroundautomations.com/products/pl-sql-developer/> );
- 4. ПО Apache Tomcat версии 7.0.82 или новее ( страница в сети интернет <http://tomcat.apache.org/> данное программное обеспечение необходимо установить, если требуется загрузка почты из электронного почтового ящика, созданного для обработки поступивших сообщений).

Для развертывания АИС ПТП необходимо наличие дистрибутива в виде файла архива «Дистрибутив для развертывания ПТП.7z». Размер файла 12 152 кб.

Перед началом развертывания, распакуйте файл архива «Дистрибутив для развертывания ПТП.7z» в папку «Дистрибутив для развертывания ПТП». Содержание папки должно в себя включать данные указанные на Рисунке 1.

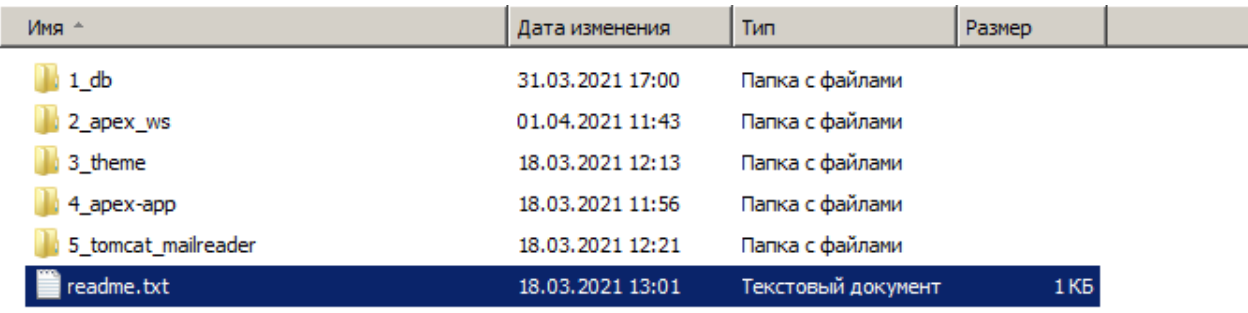

# **Установка АИС ПТП**

# <span id="page-3-1"></span><span id="page-3-0"></span>**1. Импорт схемы приложения APEX АИС ПТП в СУБД Oracle Database средствами базы данных**

Для импорта схемы приложения перейдите в папку «Дистрибутив для развертывания ПТП» и выберите папку 1\_db. (Рисунок 2)

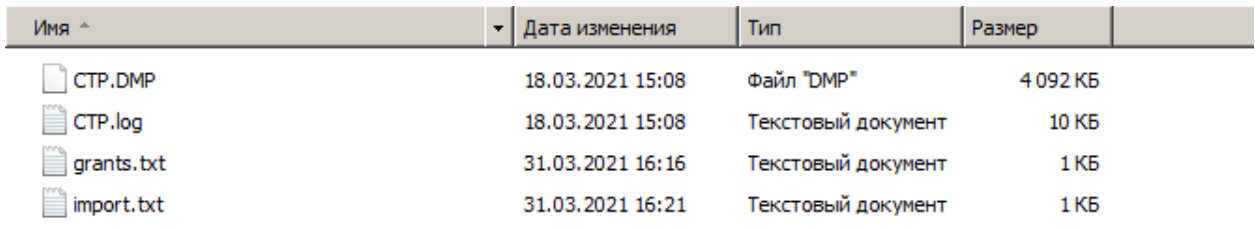

#### *Рисунок 2*

Переместите файлы CTP.DMP и CTP.log в папку, которая назначена для директории MY\_BACKUP\_DIR в Oracle Database.

Откройте файл import.txt в текстовом редакторе. Укажите данные системной учётной записи Oracle Database, которая обладает правами доступа для импорта схемы в базу данных (данные учётной записи нужно указать для параметра impdp userid= ). После внесения изменений сохраните файл (Рисунок 3).

impdp userid="<mark>'УЗ System/Password@orcl AS SYSDBA'"</mark> DIRECTORY=MY\_BACKUP\_DIR dumpfile=PTP.dmp logfile=PTP.log remap\_schema CTP:CTP

*Рисунок 3.*

Откройте «Командную строку» (запустите файл cmd.exe). Скопируйте текст из сохраненного файла import.txt и вставьте его в окно командной строки нажмите на клавиатуре клавишу «Enter» (Рисунок 4).

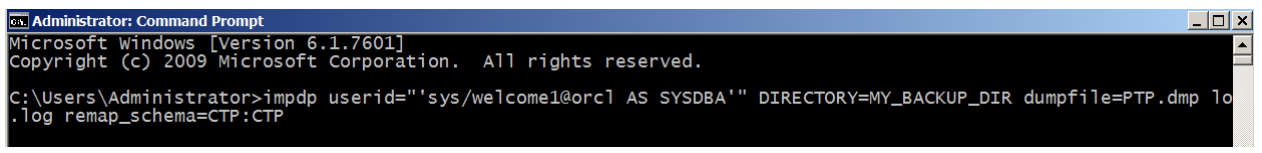

*Рисунок 4.*

Дождитесь окончания процесса импорта схемы приложения.

После импорта схемы приложения откройте файл grants.txt в текстовом редакторе. Скопируйте текст из файла. (Рисунок 5).

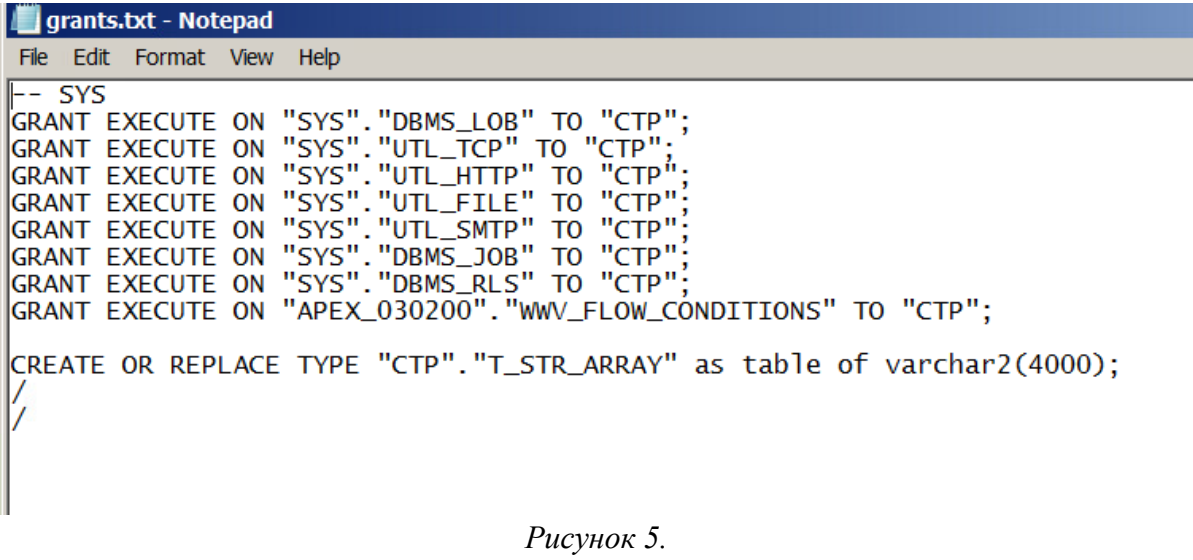

Запустите приложение PL SQL Developer и зайдите в него, используя системную учёную запись Oracle Database (Рисунок 6).

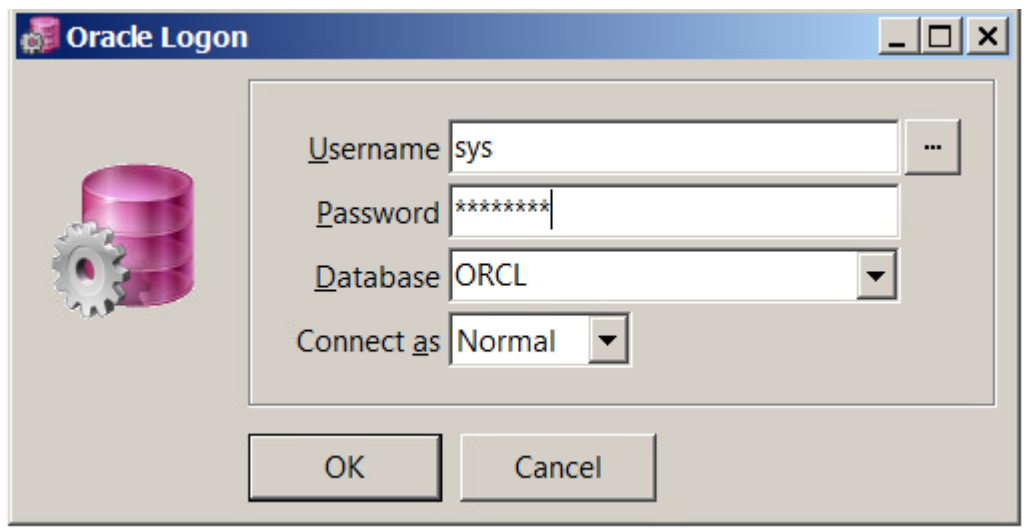

*Рисунок 6.*

В приложении откройте командное окно (Рисунок 7).

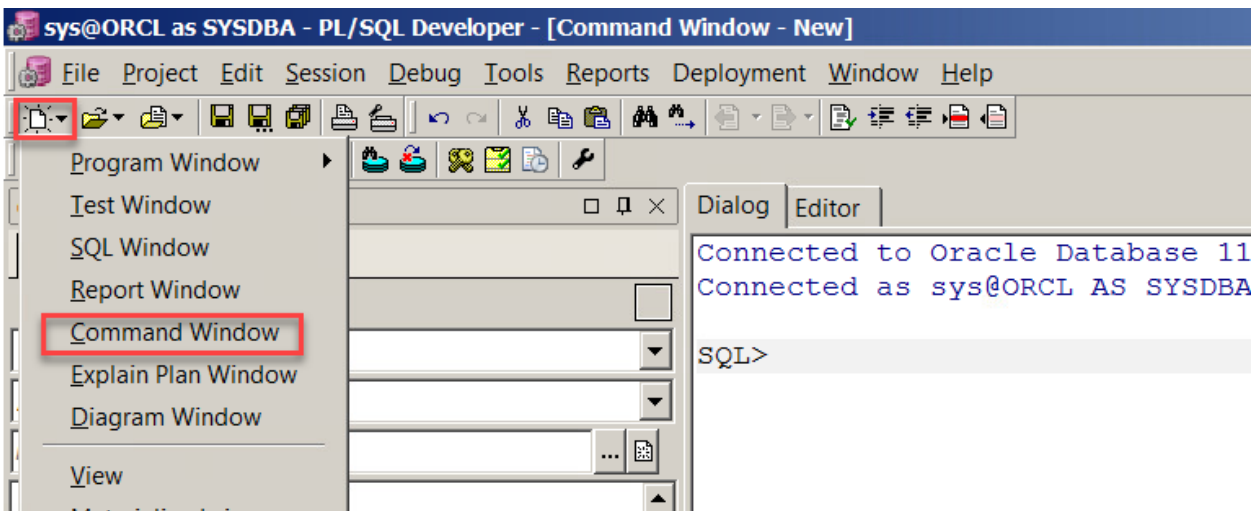

*Рисунок 7.*

Вставьте в командное окно текст, скопированный из файла grants.txt. Дождитесь успешного завершения команды (Рисунок 8).

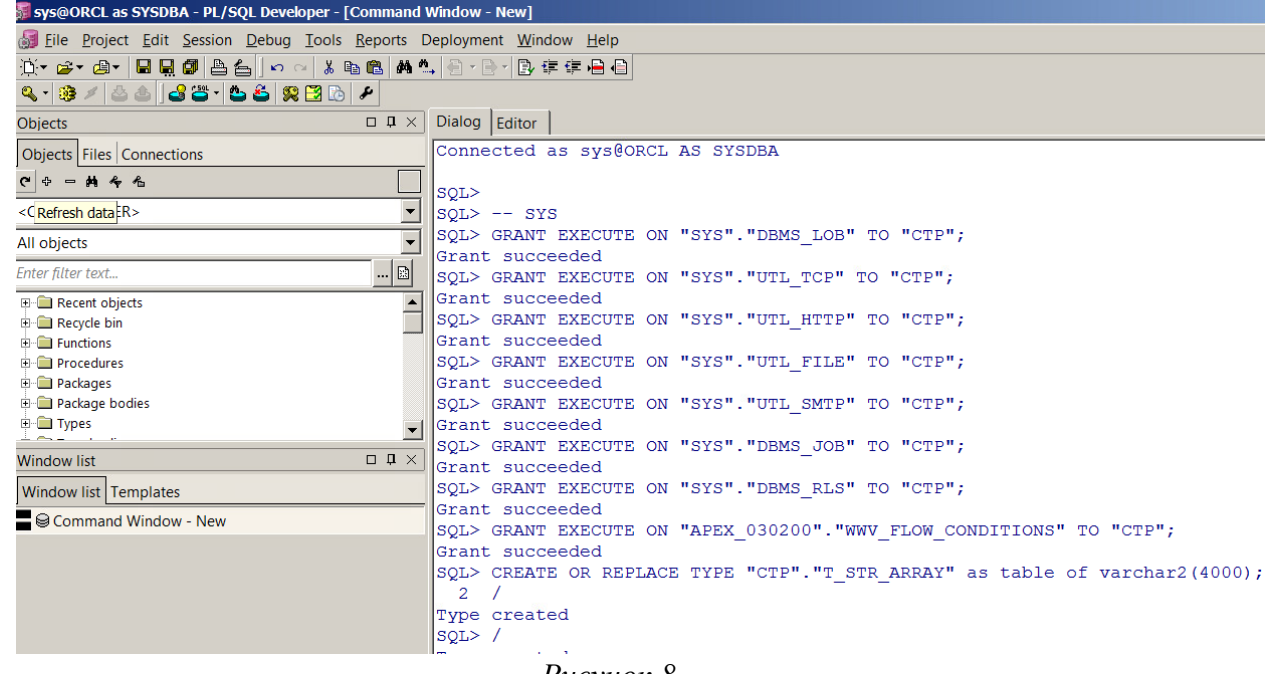

*Рисунок 8.*

В приложении, войдите в меню «Objects», выберите папку «Users», найдите пользователя «CTP». Нажмите по нему правой кнопкой мыши и в выпадающем меню выберите «Edit». Откроется вкладка редактирования пользователя. Укажите пароль в окне «Passsword» и нажмите на экранную кнопку «Apply» (пароль скопируйте из файла ws\_pass.txt, который находится в папке 2\_apex\_ws установочного дистрибутива) (Рисунок 9).

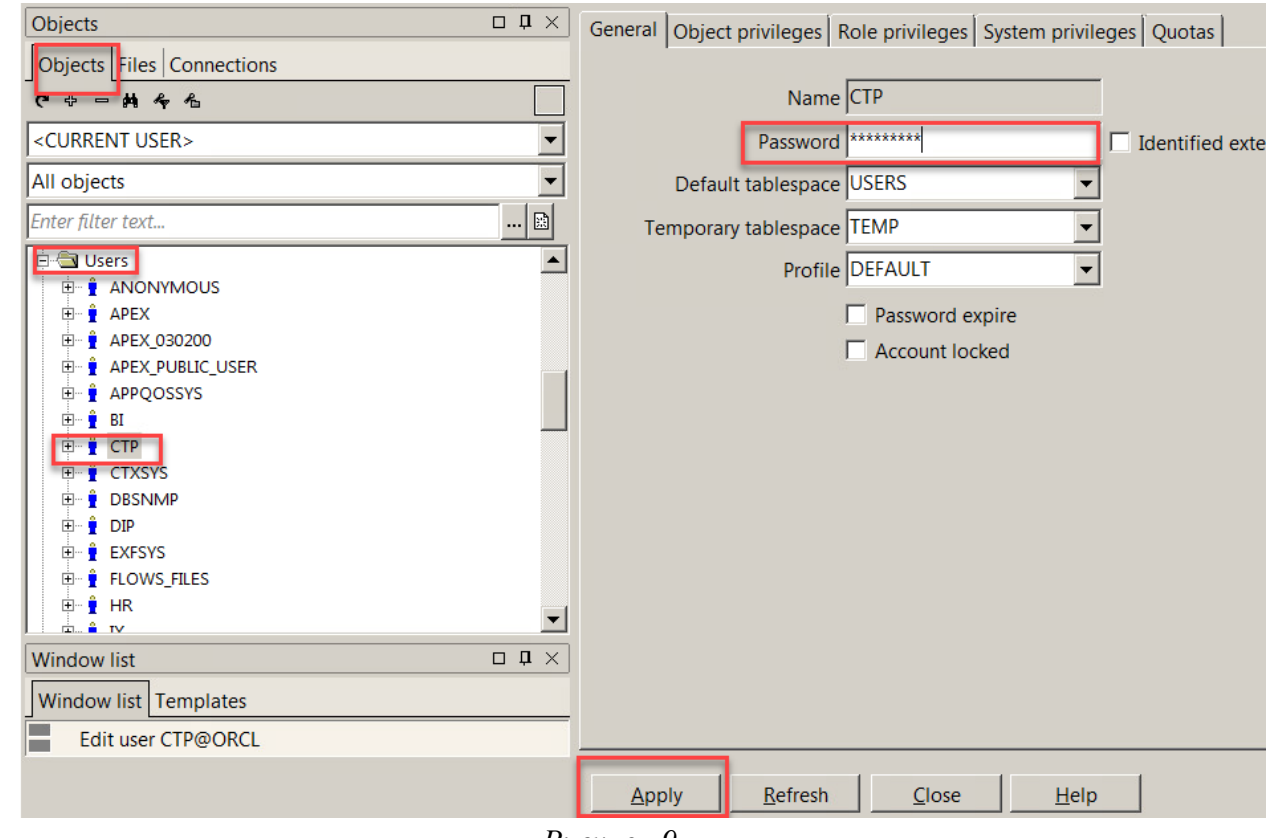

*Рисунок 9.*

Импорт схемы приложения завершен. Закройте все окна и выйдете из приложения.

# <span id="page-6-0"></span>**2. Импорт APEX Workspace АИС ПТП средствами APEX.**

Зайдите в приложение APEX (ORACLE Application Express) под учётной записью администратора, используя доступный интернет-браузер и перейдите в раздел «Manage Workspaces» (учетная запись администратора была создана при установке ПО Oracle APEX). Пример ссылки: [https://localhost/pls/apex/apex\\_admin](https://localhost/pls/apex/apex_admin) (Рисунок 10).

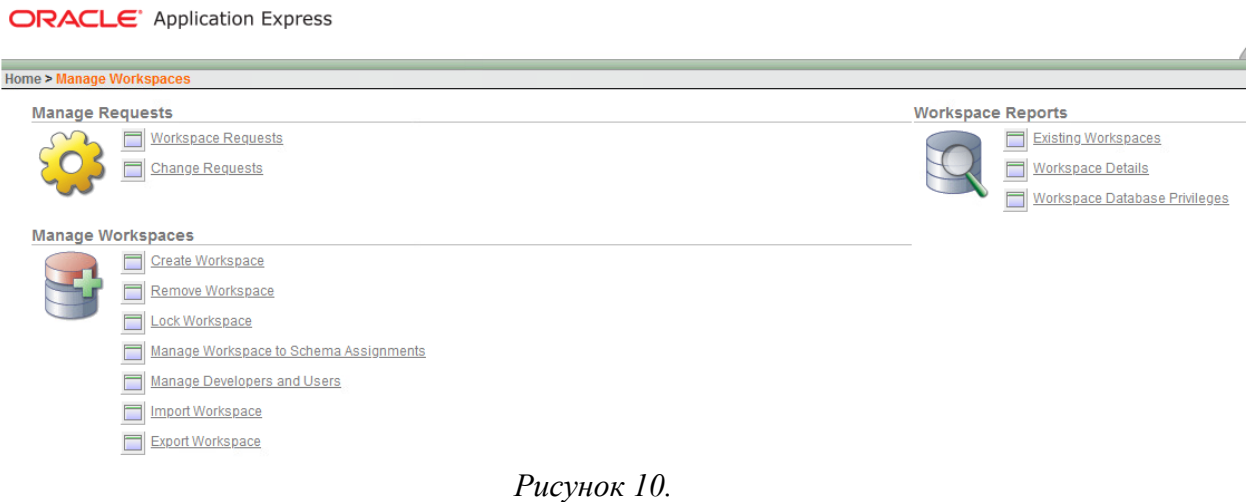

В меню пройдите по ссылке «Import Workspace». Откроется окно импорта. (Рисунок 11).

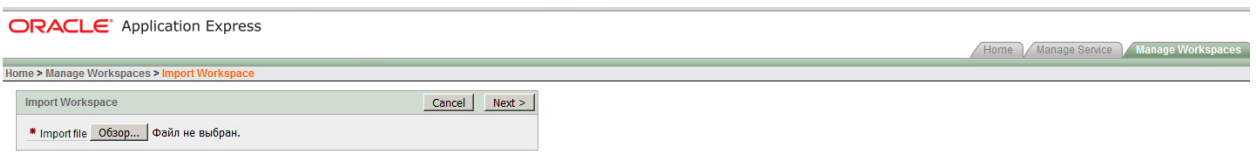

*Рисунок 11.*

Нажмите на экранную кнопку «Обзор…» и выберите файл CTP.sql, который находится в папке 2\_apex\_ws установочного дистрибутива. После выбора файла, нажмите «Next», в следующем окне нажмите «Install». Далее, в окне «Shema Name», из выпадающего списка выберите схему «CTP» и нажмите «Next» (Рисунок 12).

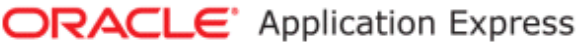

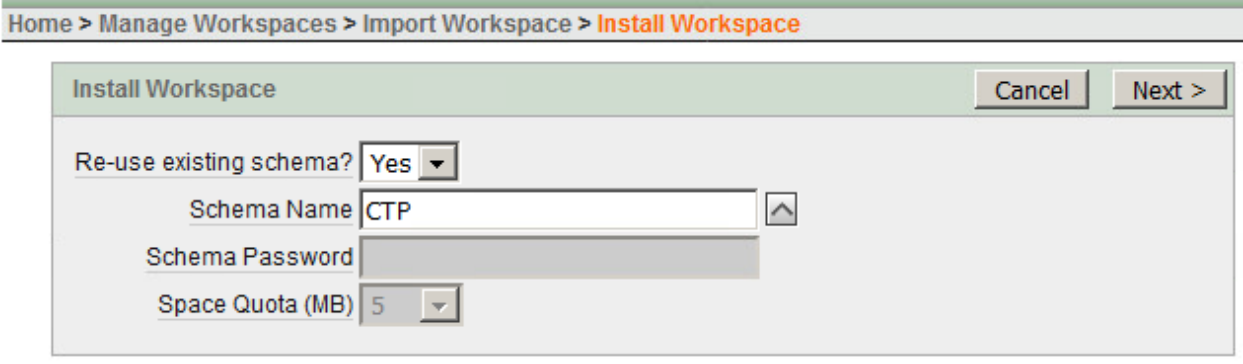

*Рисунок 12.*

В следующем окне поставьте галочку напротив «Check proceed with….» и нажмите «Next». Дождитесь появления окна с сообщением о завершении удачной установки.

Перейдите на вкладку «Manage Workspaces» и выберите ссылку «Manage Workspace to Shema Assignments». В открывшемся окне будут отображаться доступные рабочие пространства (Рисунок 13).

**ORACLE** Application Express

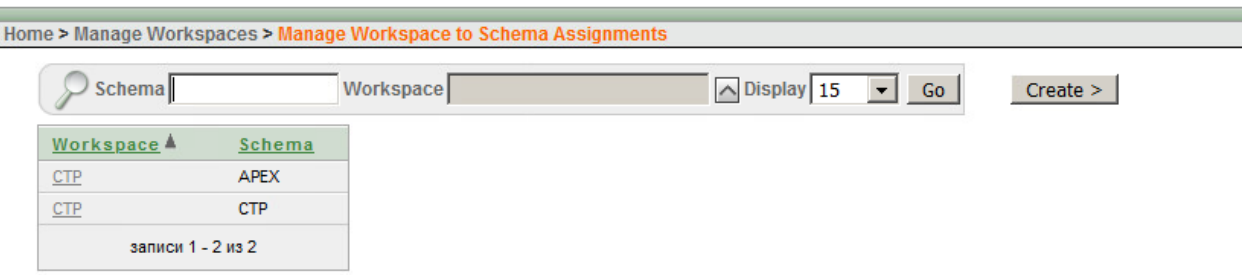

*Рисунок 13.*

Импорт рабочего пространства завершен. Закройте все окна и выйдете из приложения.

# <span id="page-8-0"></span>**3. Копирование файлов темы АИС ПТП в папку с темами Oracle APEX**

Откройте папку «Дистрибутив для развертывания ПТП», затем перейдите в папку 3\_theme (Рисунок 14).

| $MMB$ $\rightarrow$ | Дата изменения   | Тип.            | Размер |  |
|---------------------|------------------|-----------------|--------|--|
| theme hmao          | 31.03.2021 16:28 | Папка с файлами |        |  |

*Рисунок 14.*

Скопируйте папку theme\_hmao в папку themes, где располагаются темы приложения Oracle APEX (путь определяется в процессе установки Oracle APEX) (Рисунок 15).

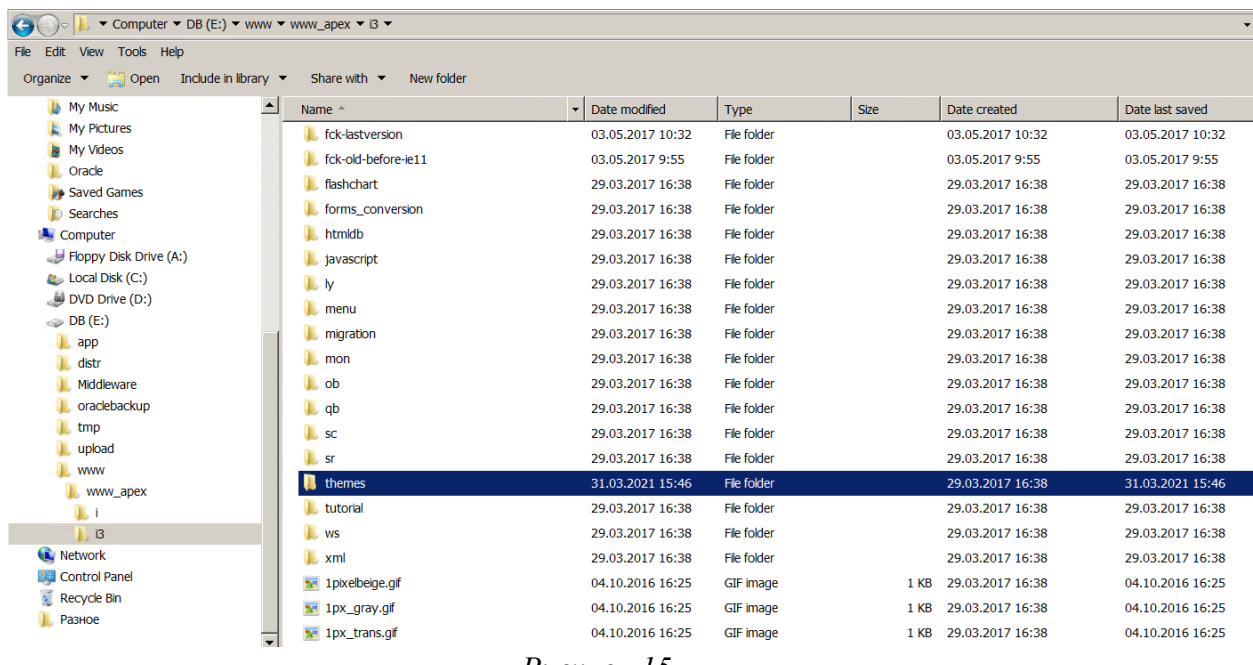

*Рисунок 15.*

Импорт темы АИС ПТП завершен. Закройте все открытые окна.

## <span id="page-9-0"></span>**4. Импорт приложений APEX Workspace АИС ПТП средствами Oracle APEX.**

Зайдите в Workspace CTP приложения APEX (ORACLE Application Express) под учётной записью пользователя рабочего пространства, используя доступный интернетбраузер и перейдите в раздел «Application Builder» (данные учетной записи CTP доступны в файле wp\_pass.txt (файл находится в папке 2\_apex\_ws установочного дистрибутива). Пример ссылки:<https://localhost/pls/apex/f?p=4000>(Рисунок 16).

#### **ORACLE** Application Express

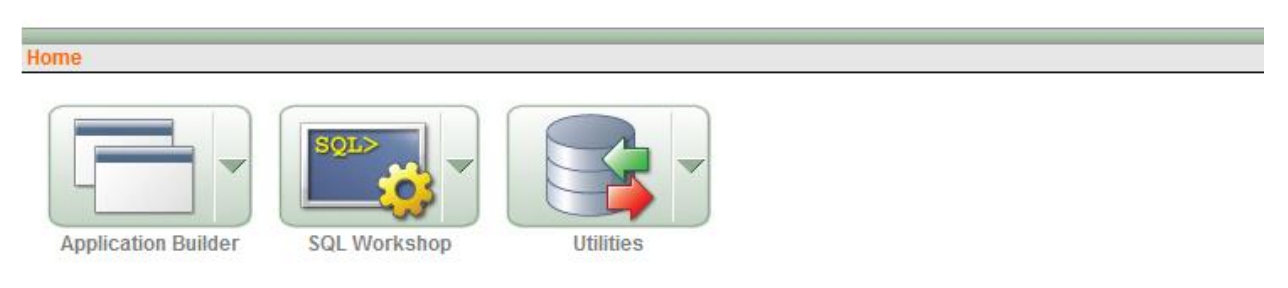

*Рисунок 16.*

В разделе «Application Builder» нажмите на экранную кнопку «Import>», далее в открывшемся окне нажмите на экранную кнопку «Обзр…» и выберите файл f100.sql, который находится в папке 4\_apex-app установочного дистрибутива. В поле «File Type» выберите «Application, Page or Component Export», далее нажмите «Next». В следующем окне, в случае успешного импорта файла, нажмите «Next». Откроется окно «File Import Confirmation». Выберите настройки, показанные на скриншоте и нажмите кнопку «Install» (Рисунок 17).

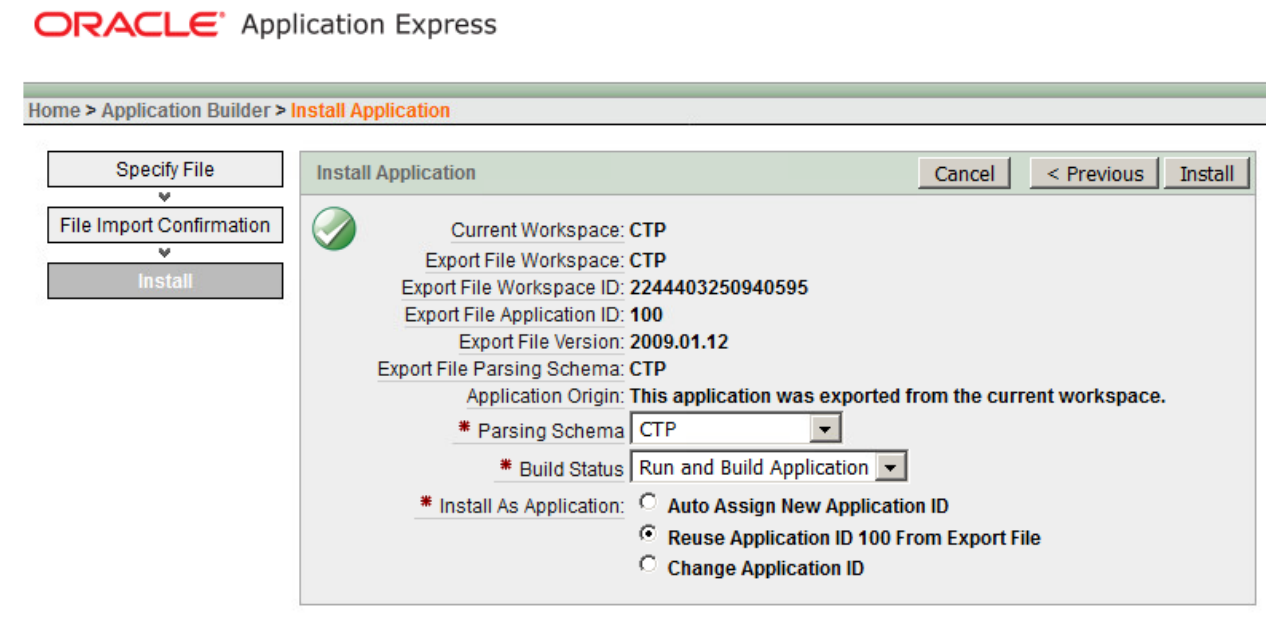

*Рисунок 17.*

Далее, в окне «Supporting Objects», напротив параметра «Install Supporting Objects» поставить точку напротив поля «No» и нажмите «Next» (Рисунок 18).

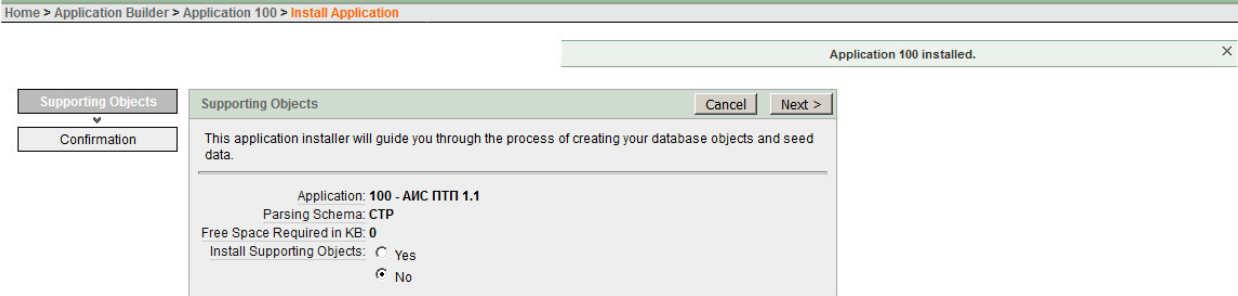

*Рисунок 18*

Приложение успешно установлено. Вернитесь в раздел «Application Builder». В списке установленных приложений появилось приложение с ID 100 (Рисунок 19).

ORACLE<sup>®</sup> Application Express

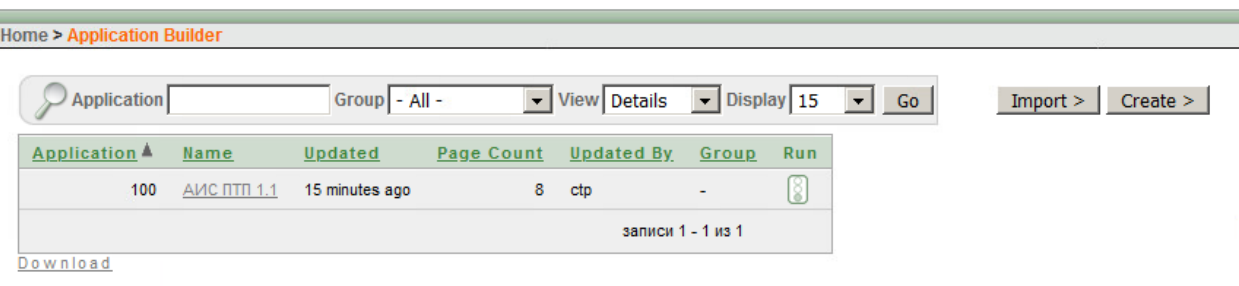

*Рисунок 19*

Повторите процесс импорта для оставшихся приложений. Приложения доступны в файлах f108.sql и f112.sql, которые находятся в папке 4\_apex-app установочного дистрибутива. В списке установленных приложений, должны быть доступны приложения указанные на скриншоте (Рисунок 20).

#### **ORACLE** Application Express

|          | <b>Home &gt; Application Builder</b> |                    |                 |                   |                   |                          |     |                                   |        |          |
|----------|--------------------------------------|--------------------|-----------------|-------------------|-------------------|--------------------------|-----|-----------------------------------|--------|----------|
|          | <b>Application</b>                   |                    | $Group - All -$ |                   | view Details      |                          |     | $\bullet$ Display 15 $\bullet$ Go | Import | Create > |
|          | Application $\triangle$              | Name               | Updated         | <b>Page Count</b> | <b>Updated By</b> | <b>Group</b>             | Run |                                   |        |          |
|          | 100                                  | AMC NTN 1.1        | 65 minutes ago  | 8                 | ctp               | $\overline{\phantom{0}}$ | 8   |                                   |        |          |
|          | 108                                  | <b>АИС ПТП 1.1</b> | 4 minutes ago   | 146               | ctp               | <b>CTP</b>               | 8   |                                   |        |          |
|          | 112                                  | <b>AMC NTN 1.1</b> | 31 seconds ago  | 43                | ctp               | <b>CTP</b>               | 8   |                                   |        |          |
|          | записи 1 - 3 из 3                    |                    |                 |                   |                   |                          |     |                                   |        |          |
| Download |                                      |                    |                 |                   |                   |                          |     |                                   |        |          |

*Рисунок 20.*

Импорт приложений завершен.

Для проверки работоспособности АИС ПТП после установки приложений, нажмите

на значок напротив любого из установленных приложений.

Откроется страница входа в АИС ПТП (Рисунок 21).

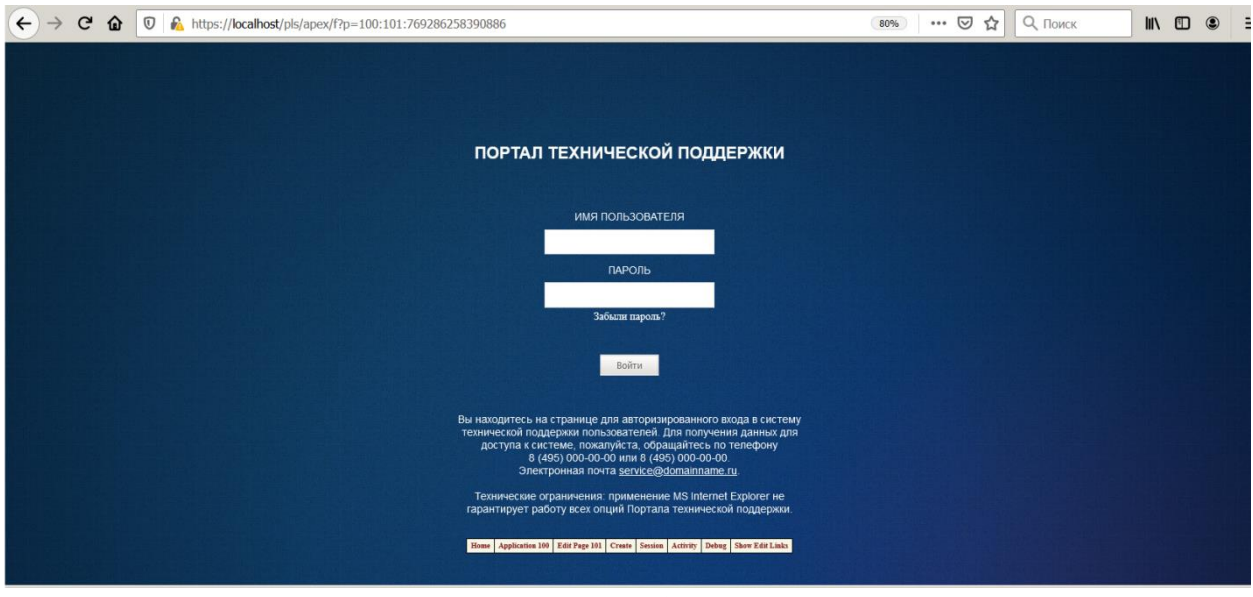

*Рисунок 21.*

Для входа используйте следующие учетные данные (по умолчанию): Имя пользователя – admin; Пароль – Welcome

После успешного входа в АИС ПТП откроется главная страница портала (Рисунок 22).

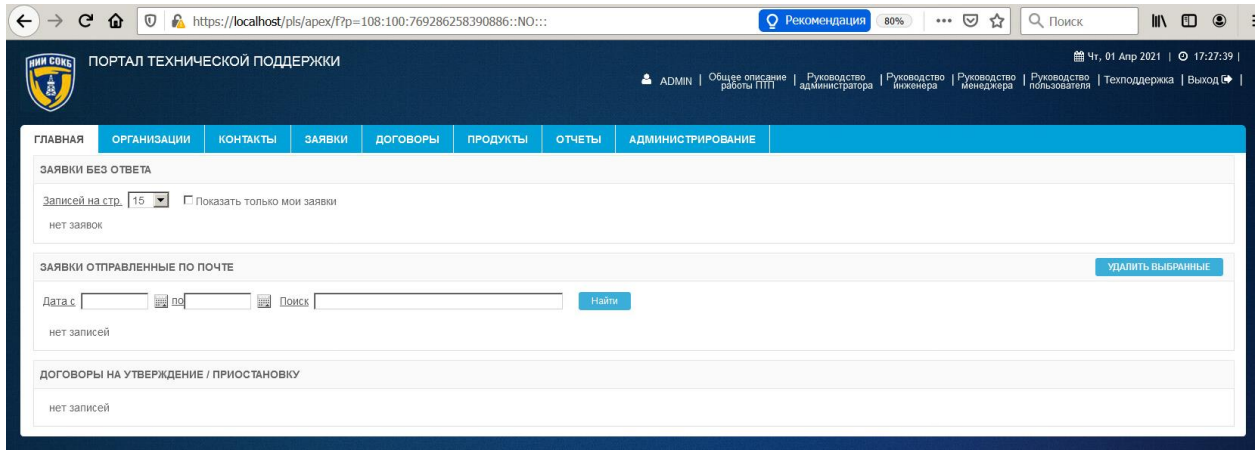

*Рисунок 22.*

## <span id="page-12-0"></span>**5. Копирование файла настроек Apache Tomcat 7.0**

Чтобы обеспечить автоматическую обработку электронных почтовых сообщений АИС ПТП, требуется выполнить дополнительные настройки для ПО Apache Tomcat описанные ниже.

Откройте папку «Дистрибутив для развертывания ПТП», затем перейдите в папку 5\_tomcat\_mailreader и скопируйте папку Tomcat 7.0. (Рисунок 23).

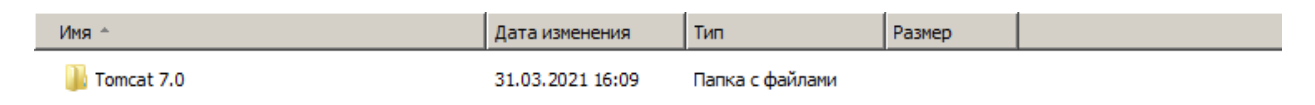

*Рисунок 23.*

*Скопируйте папку* Tomcat 7.0.

Определите местоположение папки, в которую была выполнена установка ПО Apache Tomcat версии 7.0.82 (путь установки по умолчанию С:\Program Files\Apache Software Foundation\).

Перейдите в папку с установленным ПО Apache Tomcat и подтвердите замену исходных файлов в папке Tomcat 7.0 файлами из папки 5 tomcat mailreader (Рисунок 24).

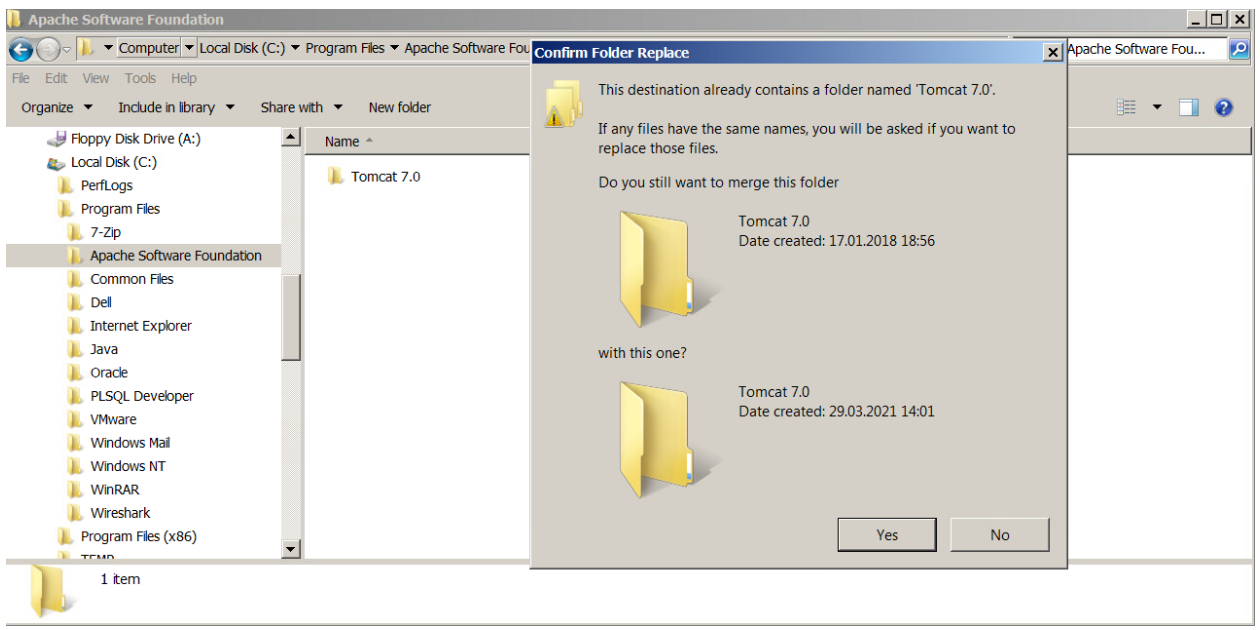

*Рисунок 24.*

При необходимости, выполните дополнительные настройки ПО Apache Tomcat, в соответствии с документацией расположенной по адресу [http://tomcat.apache.org/tomcat-](http://tomcat.apache.org/tomcat-7.0-doc/index.html)[7.0-doc/index.html](http://tomcat.apache.org/tomcat-7.0-doc/index.html)

На этом установка и начальная настройка АИС ПТП считается завершенной.